# **Blue Button**: stappenplan voor downloaden medisch dossier

Onderstaand stappenplan beschrijft op hoofdlijnen de stappen die de patiënt doorloopt om een samenvatting van het medisch dossier te downloaden uit het zorgportaal van Erasmus MC.

#### **1) Inloggen op het zorgportaal**

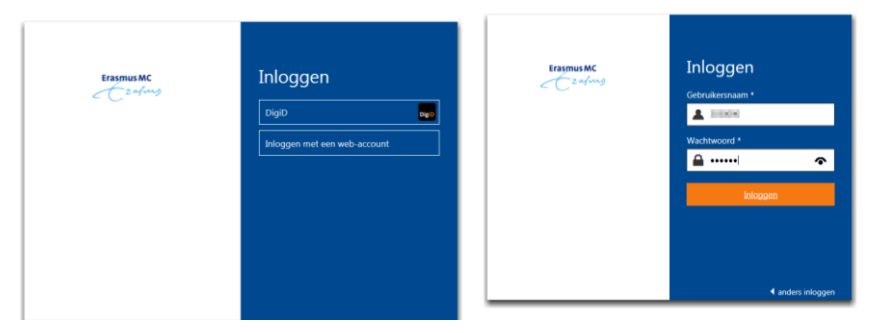

De patiënt logt in op het zorgportaal van Erasmus MC. Inloggen kan met DigiD of middels een Erasmus MC web-account.

## **2) De portaal homepagina**

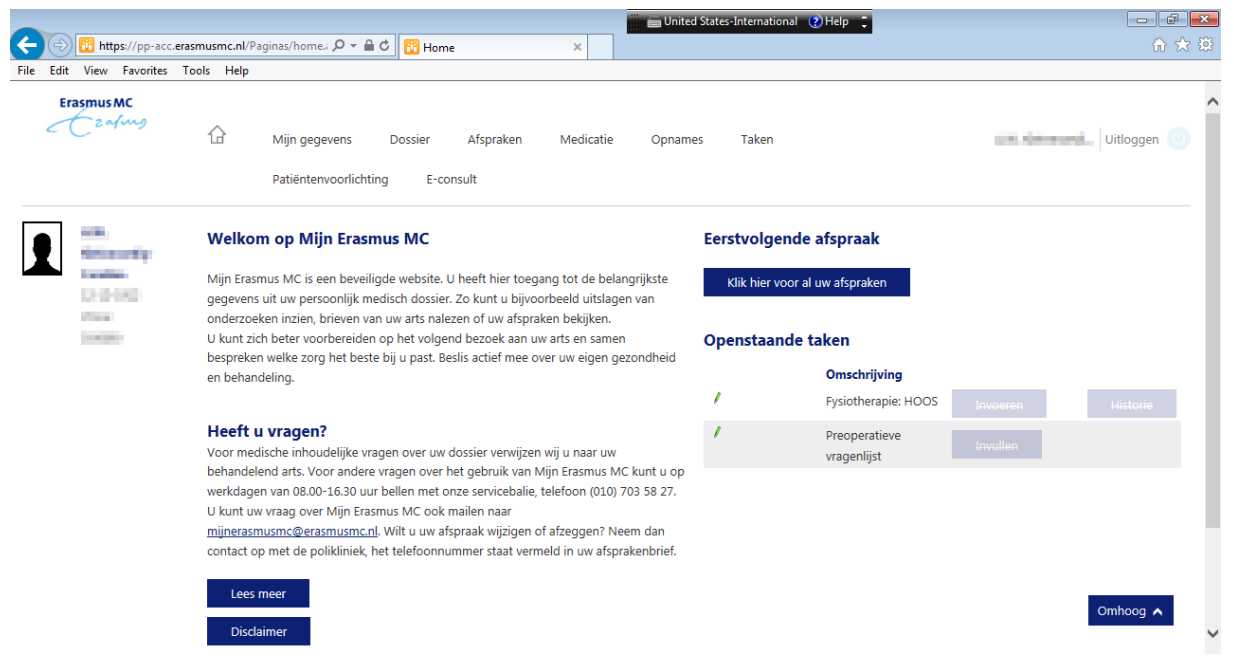

Na het inloggen ziet de patiënt de portaal homepage met een introductietekst, contactopties en een overzicht van de eerstvolgende afspraken en openstaande taken.

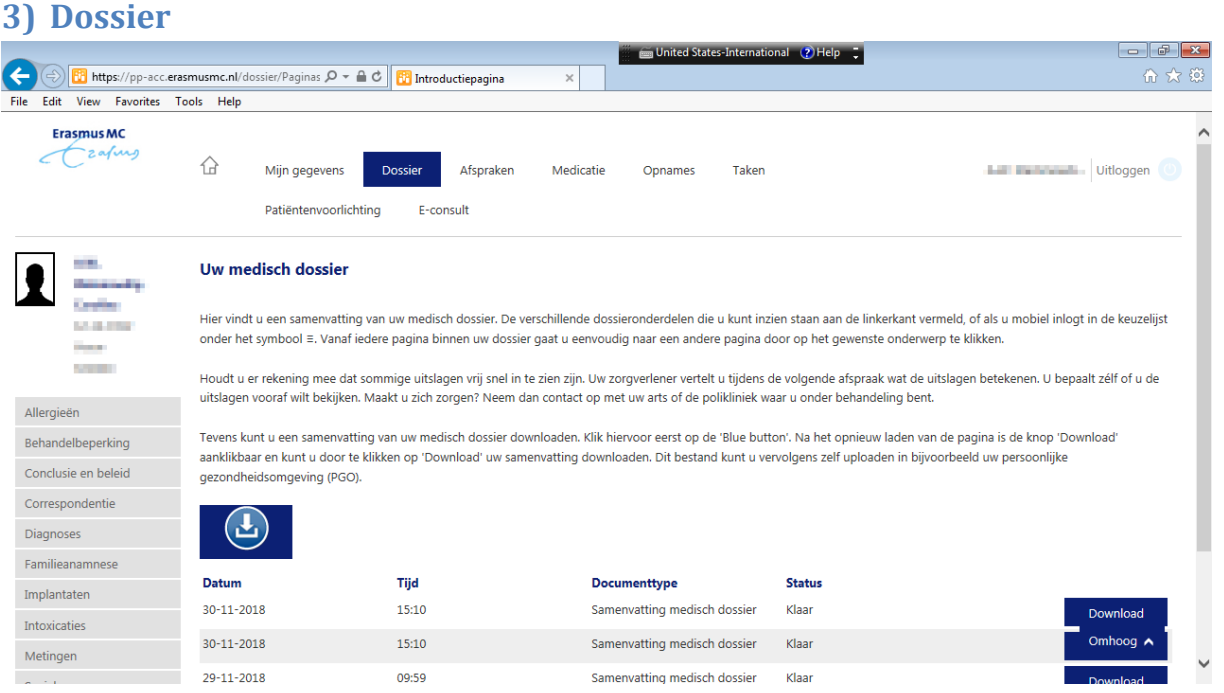

De Blue Button bevindt zich op de eerste pagina binnen 'dossier'. Op deze pagina krijgt de patiënt uitleg over de verschillende dossieronderdelen die via het linkermenu te benaderen zijn. Daarnaast wordt uitgelegd dat de patiënt een samenvatting van het medisch dossier kan downloaden. Met de 'blue button' kan een nieuwe download gegenereerd worden. Daaronder worden eerder gedownloade samenvatting getoond, voorzien van datum en tijdsstempel.

#### **4) Een nieuwe samenvatting genereren**

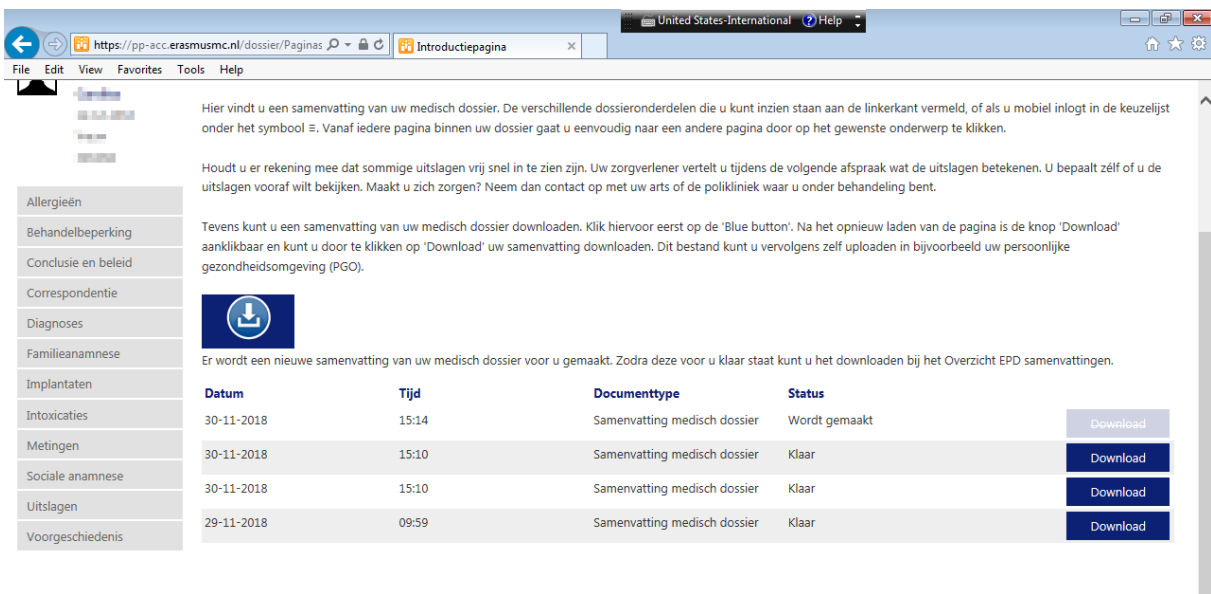

Omhoog  $\wedge$ 

Nadat de patiënt op de 'blue button' geklikt heeft wordt een nieuwe samenvatting van het medisch dossier gegenereerd. Deze wordt als nieuwe regel getoond en heeft de status 'wordt gemaakt'.

# **5) De nieuwe samenvatting downloaden**

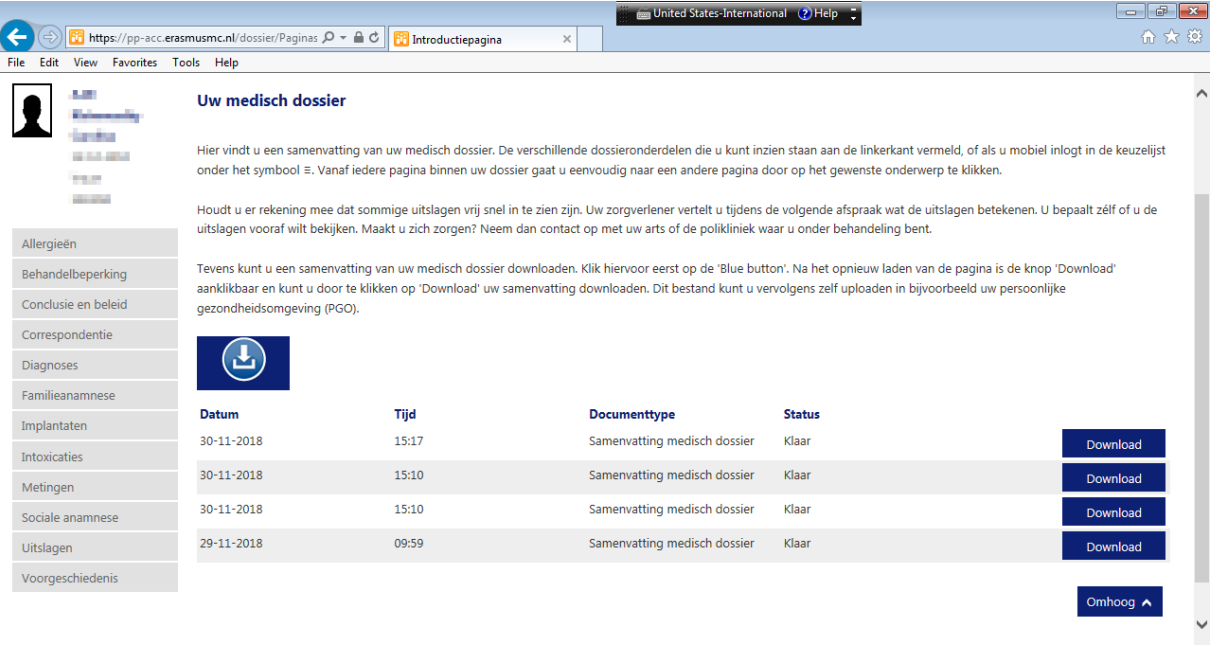

Na enkele minuten is de nieuwe samenvatting gereed en kan deze gedownload worden door de patiënt. Ook eerder gegenereerde samenvattingen blijven beschikbaar als download.

### **6) De samenvatting opslaan**

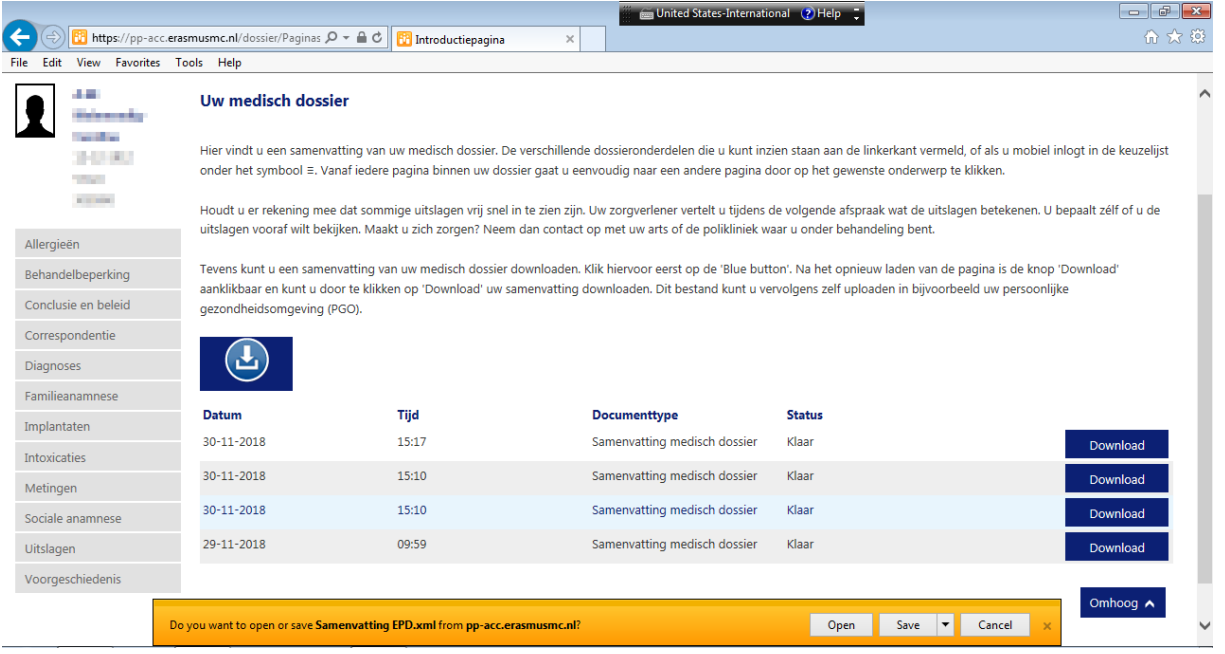

De samenvatting van het medisch dossier wordt als XML download aangeboden. De patiënt kan via de getoonde melding in de browser kiezen op welke locatie het bestand opgeslagen moet worden.